# THT 2023 HEALTHCARE GOVERNANCE CONFERENCE VIRTUAL ATTENDEE GUIDE — THINGS TO KNOW BEFORE YOU LOG IN

#### About the Virtual Platform - Zoom Events

THT has selected Zoom Events as the event platform hosting the THT 2023 Healthcare Governance Conference virtual event.

### TECHNICAL REQUIREMENTS FOR THE BEST ATTENDEE EXPERIENCE:

- Join the event using a laptop, desktop computer, or tablet.
- Connect to the internet through Ethernet (best connection) or Wi-Fi and test your audio and video. A grounded, wired connection is your friend!
  - A minimum speed of 5 mbps is recommended. Test your speed here: https://www.speedtest.net/
  - For attendee access to the latest Zoom Events and Webinar features, we highly encourage attendees to <u>update to the latest version</u> of the Zoom desktop client/mobile application.
- You will need headphones or built-in/external speakers to listen to all presentations.
- Test your device's readiness on the event details page
  - Access the event details page of the Zoom Event
  - On the event details page, click "Test My Device"

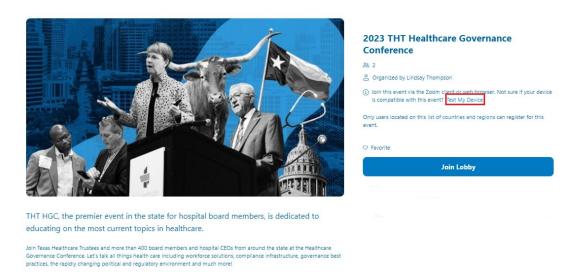

#### HOW TO ACCESS THE VIRTUAL CONFERENCE ON ZOOM EVENTS:

- 1. Locate the email from Zoom Events (<u>noreply-zoomevents@zoom.us</u>) with the subject line "You are registered for 2023 Healthcare Governance Conference".
- 2. Click "Agree and Join" to join the lobby and access the virtual livestreaming sessions.

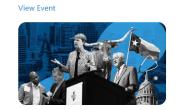

- · Organized by Lindsay Thompson
- New Board Orientation + Conference

By clicking "Agree and Join", I agree to the Event Participant Terms of Use, **Zoom's Privacy Statement and Terms of Service**, and acknowledge that my personal information will be shared with the host subject to the host's privacy notice. The host has not provided a privacy notice. Please reach out to the host for more information.

Agree and Join

\*Every ticket creates a unique URL that is linked to your account. Other users will not be able to join the event using your link. If you did not receive an email from Zoom Events, check your junk/spam. If you are still unable to find the email, please contact Service Center (<a href="mailto:servicecenter@tha.org">servicecenter@tha.org</a>) for help.

#### HOW TO CREATE YOUR NETWORKING PROFILE:

- 1. Once you click "Agree and Join" it will prompt you to complete your networking profile.
- 2. Complete the following information:
  - a. Position (required)
  - b. Company Name (required)
  - c. Upload photo (optional)

#### FINDING YOUR WAY AROUND THE THT 2023 HGC ZOOM EVENT

Once logged in, you will be able to freely navigate between these areas of the platform.

- **Lobby** View featured Schedule sessions, access to the schedule, your agenda, and chat with other attendees in the lobby chat.
- **Schedule** View information about upcoming sessions. At a glance, you can view the title and the date and time of the session, as well as the name of the speaker(s) in the session. Click any session to open the right panel with more details. In the right panel, you can view the session image, tracks, speakers, and session description.
- My Agenda View your bookmarked sessions.
- **Speakers** View information about the event's speakers. At a glance, you can view the speakers and their session titles. Click any speaker to open the right panel with more details. In the right

- panel, you can view the speaker's photo, title/position, company, biography, session image, and tracks.
- Attendees View other attendees who are participating in the event. At a glance, you can view
  the attendees' profile cards and information that they choose to display. You can also network
  and connect with attendees by chatting with them, adding them, or viewing their networking
  profile.
- **Profile** View your profile, edit your profile, and change your status to "Feeling Social", "Simply Exploring" or "Hide Me".

# HOW TO BOOKMARK A SESSION/BUILD YOUR "MY AGENDA":

1. Once in the lobby, click "Schedule" or "Explore Schedule"

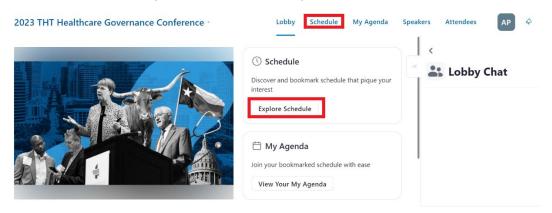

- 2. Identify which session you would like to bookmark and add it to your agenda. To read the details (speaker(s), description, CE information) of a session, click on the title of the session.
- 3. Click on the bookmark icon to the right of the session to bookmark.

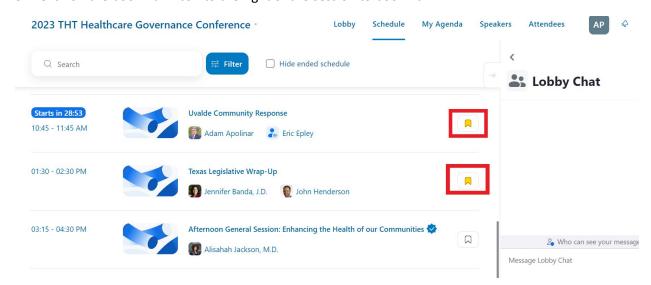

4. To access your bookmarked session(s), click "My Agenda" at the top of screen.

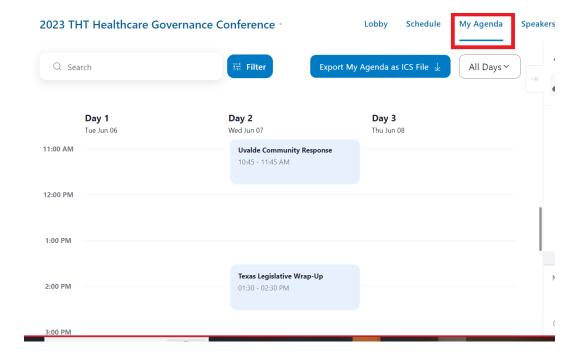

#### HOW TO JOIN A LIVESTREAM SESSION:

- 1. Once in the Zoom Event lobby, find the live session you want to attend.
- 2. Click the "Join" button next to the session. \*Note, livestream sessions will only be available 5 minutes prior to the session.

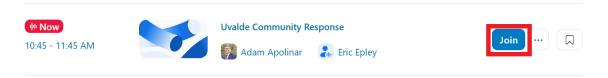

3. On the pop-up window, click "Open Zoom Meetings". If it doesn't launch click the "Try Joining Again".

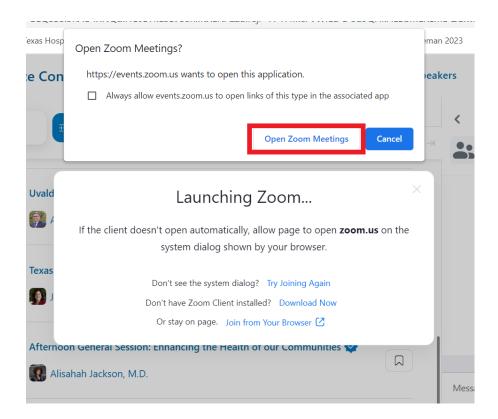

#### **MAKING IT WORK**

- Need help before or during the conference? Are you having technical difficulties? Please contact us:
  - By phone: 800/555-1212; or 512/465-1057
  - o By Email: servicecenter@tha.org

#### Log in early for a connectivity check

- We encourage you to sign into the platform early each day to ensure your internet connection is working.
- Make sure you have the most up-to-date version of Zoom. Click here for more information.

#### **FAQ**

# Q: As an attendee, do I need to download any software to participate within the mobile platform?

- NO, you don't need any additional software. You will only need a computer and a stable internet connection.
- For attendee access to the latest Zoom Events and Webinar features, we highly encourage attendees to <u>update to the latest version</u> of the Zoom desktop client/mobile application.
  - Best Practice:

- 5mpbs Internet: Ensure you have a strong internet connection to avoid buffering or slowdowns.
- Clear your Browse Cache: If you're experiencing technical difficulties, try clearing your browser cache first. Learn More Here.
- Close unused Browser Tabs or Windows.
- Use headphones or a separate speaker for best audio quality and experience.

#### Q: Can I use my iPhone/Android/tablet to access the event and watch virtual session?

- Yes, you can use mobile devices to access and participate in the event.
- Zoom mobile app for Android or iOS: Global minimum version or higher
- Best Practice: Please make sure your mobile device is connected to a stable internet connection.
   A connection of 3 Mbps or higher is recommended. Test your speed here:
   <a href="https://www.speedtest.net/">https://www.speedtest.net/</a>

#### Q: I missed one of the live sessions, can I still access it?

• Our virtual sessions will be available for on-demand viewing through the Zoom Events platform for 30 days (August 22, 2023). Check the CE section of this document for additional information.

#### Q: How do I download session materials?

• Click on the desired session. Once on the session detail page, under "Reference Materials" click the file name. If the speaker has provided handouts, you will find the documents there.

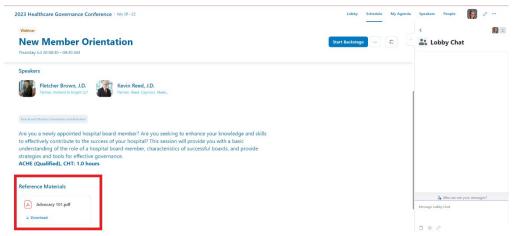

#### Q: How do I participate in chat and answer polling questions?

- There is a chat feature embedded in each session
- When the polling questions are used, a pop-up box will appear on your screen. If claiming CPE
  continuing education hours, you must complete polling questions to provide a record of your
  participation.

#### **CE CREDIT**

The Texas Healthcare Trustee is applying for approval from the following accrediting organizations for the THT 2023 Healthcare Governance Conference: ACHE Qualified; CHT; MCLE;

and NASBA-CPE. Specific continuing education types will be noted for each session upon approval.

## Q: How do I earn continuing education credits for the conference?

- The post-event email from THT will have a link to the conference attendee survey. You must complete this survey to receive a copy of the Certificate of Completion.
  - Credit for ACHE, CPE and MCLE may be obtained either by watching the session live or on-demand.